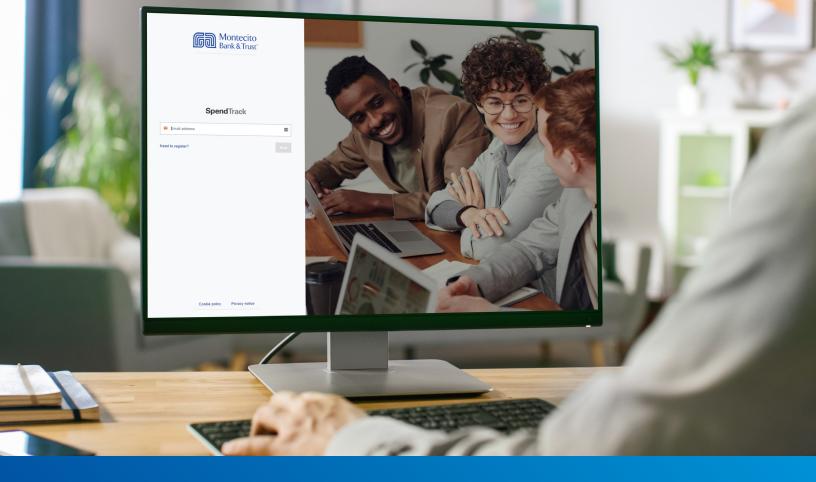

# Business Credit Card Program Administators Guide

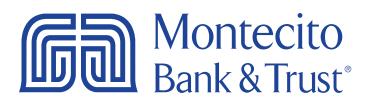

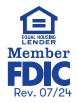

## Welcome

MB&T's business credit card portal for Program Administrators, SpendTrack, will give you direct access to manage the MB&T credit cards used by your business - from paying your bill and analyzing spend to approving requests for temporary limit increases. This guide will provide you with simple instructions to help you navigate the portal quickly and easily.

For additional support using the credit card portal, please contact our Service Center and one of our associates will be happy to assist you.

> Service Center Monday – Friday • 8:00 AM – 6:00 PM (805) 963-7511

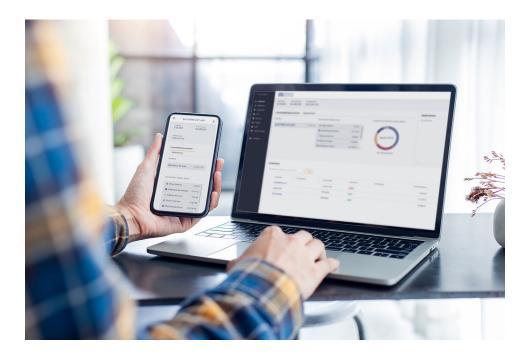

# Table of Contents

| Getting Started                                                                         |
|-----------------------------------------------------------------------------------------|
| Logging In                                                                              |
| Home Page                                                                               |
| Overview                                                                                |
| Cardholders                                                                             |
| Transactions                                                                            |
| Managing Payment Accounts                                                               |
| Add Payment Accounts                                                                    |
| Editing Accounts                                                                        |
| View Payment Accounts10                                                                 |
| Making Payments11                                                                       |
| One Time Payments11                                                                     |
| Automatic Payments12                                                                    |
| Editing or Canceling Automatic Payments13                                               |
| View Payment History14                                                                  |
| Cardholder Maintenance                                                                  |
| Lock Card, Reset Pin, Replace Card, Request Limit Change, Request New Merchant Types 15 |
| Reset a PIN Number16                                                                    |
| eStatement Enrollment                                                                   |
| Update Cardholder Profile                                                               |
| User Maintenance                                                                        |
| Send Cardholder Portal Activation Codes to Cardholders                                  |
| Assigning Other Program Administrators20                                                |
| Create a New User and Add Card 22                                                       |
| Analytics                                                                               |
| Notifications                                                                           |
| Departments                                                                             |
| Connect to QuickBooks                                                                   |
| Connect QuickBooks from SpendTrack 28                                                   |
| Connect SpendTrack from QuickBooks                                                      |

# **Getting Started**

Access to the site requires registration. If you are the card Program Administrator for your company, please contact Montecito Bank & Trust Customer Service at (805) 963-7511 when you are ready to register for SpendTrack. The Customer Service associate will send you an email from alerts@spendtrack.fiserv.com with first time login instructions, including an activation code.

### Logging In

You can find the credit card portal login page by following these simple steps:

- 1. Go to montecito.bank.
- 2. Locate the Log In Box and select the Credit Card tab.
- 3. Select Business Card Portal.

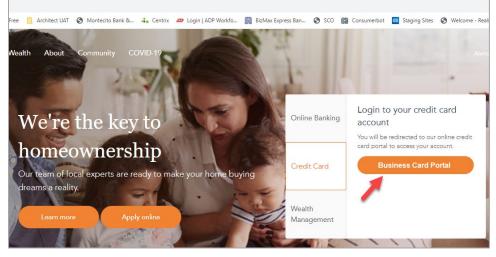

4. Enter your registered email address.

| 后面 Monte<br>Bank & | cito<br>Trust <sup>*</sup> |
|--------------------|----------------------------|
| SpendTrac          | k                          |
| Sector Email       |                            |
| Need to Register?  |                            |

5. Enter your password.

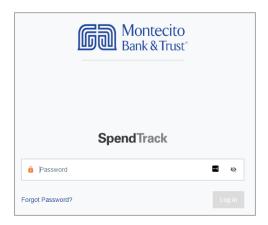

6. Enter the **one-time passcode (OTP)** sent to your registered email address. Then click **Next**.

| Montecito<br>Bank & Trust                                        |            |
|------------------------------------------------------------------|------------|
| SpendTrack                                                       |            |
| One Time Passcode                                                |            |
| A One Time Passcode (OTP) has been sent to your registe address. | ered email |
| Please enter the code to proceed.                                |            |
| 6 digit code                                                     | ø          |
| Resend OTP                                                       |            |

The Home Page will display.

# Home Page

### Overview

The portal homepage navigation starts with the **Select Company** and **Billing Account** dropdown lists. The company name will display in the Select Company dropdown.

The Billing Account dropdown drives the user navigation and enables you to see details of separate accounts and all control accounts within a company. It enables the Administrator to view detailed cardholder and transaction information from the selected company billing account. If you are the Program Administrator for multiple companies, you can switch companies by selecting a company from Select Company drop down list.

| Select company     | Billing account     |
|--------------------|---------------------|
| TEST COMPANY INC - | TEST COMPANY, INC - |

The portal homepage displays your company's **Credit Limit, Current Balance,** and **Available Credit** information. It also displays **Payment Information including Last Statement Balance, Minimum Payment Due, Payment Due Date, and Past Due Amount.** 

| Montecito<br>Bank & Trust                                     |                               |                                  |                                    | TEST COMPANY, INC.                                           | SSO Use<br>Bank adm |
|---------------------------------------------------------------|-------------------------------|----------------------------------|------------------------------------|--------------------------------------------------------------|---------------------|
| Good day, TEST!<br>Here is what's happening with your acc     | ounts and cardholders         |                                  |                                    |                                                              |                     |
| Select company<br>TEST COMPANY INC                            | Billing account               | PANY, INC •                      |                                    |                                                              |                     |
|                                                               |                               |                                  |                                    | Notifications                                                |                     |
| Balance and payments Break<br>Current balance<br>\$ 13,116.15 | down by category              |                                  | Reward points                      |                                                              |                     |
| Available credit \$ 16,657.00   Cre                           | dit limit \$ 30,000           |                                  |                                    |                                                              |                     |
| Payment information                                           |                               |                                  | 2 View payment history             |                                                              |                     |
| Last statement balance \$ 11,246.22                           | Minimum payment due \$ 563.00 | Payment due date<br>Apr 26, 2023 | Past due amount<br>\$ 0.00         | We don't have notifications at this<br>momentcome back later |                     |
| Make a payment Set up au                                      | topay Add payment account     |                                  |                                    |                                                              |                     |
|                                                               |                               | Paperless   Manage payment acco  | unts   View statements & documents |                                                              |                     |

The portal homepage enables an Administrator to manage payments, view payment history, view and download statements, or go paperless to stop paper statements from being mailed.

- 1. To make or setup up automatic payments, click Make a Payment or Setup Auto Pay.
- 2. View payments that have been made within the last year by clicking View Payment History.
- 3. Click **View Statements & Documents** to download statements for the past year, or **Paperless** to stop receiving paper statements. You can also manage accounts that are setup to make payments, click **Manage Payment Accounts**.

## Cardholders

#### Cardholders Tab

Based on the selected company and billing account, a list of cardholders displays in the lower half of the page. The **Cardholders** tab will default to display the eight cardholders with the highest balances within that billing account.

| Cardholders Tra              | Insactions     |                            |                |                              |                |
|------------------------------|----------------|----------------------------|----------------|------------------------------|----------------|
|                              |                | 1                          |                | 2                            | 3              |
| Cardholders with highes      | st balances    | View all cardholders       | • 0-50%        | <b>51-75% 76-100</b>         | % 🔠            |
| Test User<br>tuser@gmail.com |                | Test Bank<br>tbank@aol.com |                | Bank User<br>Bankuser@montec | ito.bank ····  |
| Sub account                  |                | Sub account                |                | Sub account                  |                |
| Card:8106                    | Lock card      | Card:0216                  | Lock card      | Card:6969                    | Lock card      |
| Active                       | 4              | Active                     |                | Active                       |                |
| Current balance              |                | Current balance            |                | Current balance              |                |
| \$30.00                      | Make a payment | \$ 8.00                    | Make a payment | \$95.00                      | Make a payment |
| Available credit             | \$ 100.00      | Available credit           | \$ 15.00       | Available credit             | \$ 100.00      |

- 1. To view all cardholders for a company and billing account, click View All Cardholders.
- 2. Each cardholder displays a color-coded credit utilization bar to determine the percentage of credit being used versus the available credit on the card.
- 3. The Cardholders view can be set to a Tile View or List View. Tile view is the default.
- 4. To lock a cardholder's card to prevent it from being used, click on the **Lock Card** toggle button.
- 5. To make payment to a cardholder's card, click Make a Payment.

#### **Cardholder Options**

Clicking on the ellipses (...) for an individual cardholder subaccounts provides additional options including **View Transactions, Manage User Profiles, Manage Cards,** go **Paperless,** and **Reassign card**.

| Test User<br>tuser@gr<br>Sub accou | View transactions   |        |
|------------------------------------|---------------------|--------|
|                                    | Manage user profile |        |
| Card:8                             | Manage cards        | card   |
| Active                             | Paperless           |        |
| Current ba<br><b>\$ 30.00</b>      | Reassign card       | ment   |
| Available cr                       | edit \$             | 100.00 |

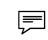

**Note:** To view transaction history for a specific cardholder, click on **View Transactions** from the individual cardholder menu.

## Transactions

Click the **Transactions** tab then **View All Transactions** from the home page to display the transaction details for the current period for all cardholders. The Transactions tab will default to Latest Transactions in the Account and will display the previous eight transactions for all cardholders.

|                                | Cardh                 | olders                       | Trans                       | actions |               |                                              |                                   |
|--------------------------------|-----------------------|------------------------------|-----------------------------|---------|---------------|----------------------------------------------|-----------------------------------|
|                                | Latest t              | ransactio                    | ns in the ac                | count   | /iew all trar | sactions                                     |                                   |
| ← Transa                       | ctions                | Billing account<br>TEST COMP | t<br>ANY INC <mark>1</mark> |         |               |                                              | riod<br>rrent period ∽            |
| Current balance<br>\$ 8,057.25 |                       |                              |                             |         |               |                                              |                                   |
| Available credit \$ 2          | <b>1,942.00</b>   Cre | dit limit <b>\$ 30,000</b> . | 00                          |         | •             | 0-50% • 51-75%<br>3<br>Paperless   Statement | • 76-100%<br>4<br>s and documents |
| All transactions               | 3                     |                              | ▼ Filter                    |         | [             | 6<br>Spending breakdown                      | 7<br>Export ~                     |
| Merchant                       | ¢                     | Date ÷                       | Cardholder                  | ≎ Card  | Status ÷      | File a dispute                               | Amount ÷                          |
| SHERATON                       |                       | Apr 6, 2023                  | Test User                   | 8106    | Posted        | 0                                            | \$ 2,500.00                       |
| UCHOOSE CASH B                 | ACK                   | Apr 2, 2023                  | Bank User                   | 6969    | Posted        | 0                                            | \$ 248.82                         |
| DELTA AIR *******              | /838                  | Apr 1, 2023                  | Bank User                   | 6969    | Posted        | 0                                            | \$ 207.90                         |
| DELTA AIR *******              | 839                   | Apr 1, 2023                  | Bank User                   | 6969    | Posted        | 0                                            | \$ 207.90                         |
| DELTA AIR ********             | 7837                  | Apr 1, 2023                  | Test User                   | 8106    | Posted        | 0                                            | \$ 207.90                         |
|                                |                       |                              |                             |         | 1 - 5 of 5    |                                              | Next Last                         |

The following functions are available on the Transactions page:

- 1. **Billing Account** Change the billing account to view the selected company or control account transaction history.
- 2. Period Change the period to view a previous period's transaction history.
- 3. **Paperless** Stop the mailing of paper statements to be eco-friendly and prevent mail theft.
- 4. Statements and Documents Download up to one year of statements in PDF format.
- 5. Search field or Filter button Find specific transactions.
- 6. Spending Breakdown Displays transactions by category.
- 7. **Export** Export a list of transactions as a CSV file.
- 8. File a Dispute Dispute unauthorized transactions.

# **Managing Payment Accounts**

## Add Payment Accounts

A Payment account must be added in order to make payments on consolidated or card holder accounts.

| ect company                                                                                                | Billing account                     |                                  |                                                   |
|----------------------------------------------------------------------------------------------------|-------------------------------------|----------------------------------|---------------------------------------------------|
| EST COMPANY INC                                                                                            | - TEST COM                          | PANY, INC                        |                                                   |
| Balance and payments Breakdow                                                                              | n by category                       |                                  |                                                   |
| Current balance                                                                                            |                                     |                                  |                                                   |
|                                                                                                    |                                     |                                  |                                                   |
| \$ 13,116.15                                                                                               |                                     |                                  | Reward po                                         |
|                                                                                                    | nit \$ 30,000                       |                                  |                                                   |
| Available credit \$ 16,657.00   Credit lin                                                                 | nit \$ 30,000                       |                                  | 0                                                 |
| \$ 13,116.15<br>Available credit \$ 16,657.00   Credit in<br>Payment information<br>Last statement balance | mt \$ 30,000<br>Minimum payment due | Payment due date                 | Reward po<br>0<br>View payment his<br>Past due am |
| Available credit \$ 16,657.00   Credit in Payment information                                              |                                     | Payment due date<br>Apr 26, 2023 | 0<br>View payment his                             |
| Available credit \$ 16,667.00   Credit in<br>Payment information                                           | Minimum payment due                 |                                  | 0<br>View payment his<br>Past due am              |

1. From the homepage, click on **Add Payment Account**, the Add Payment Account page will display.

| Add Payment Account            |          |                             |     |   |
|--------------------------------|----------|-----------------------------|-----|---|
|                                |          |                             |     |   |
| Checking                       |          |                             |     |   |
| Savings                        |          |                             |     |   |
| ABA ROUTING # *                |          |                             |     |   |
|                                | ۵        |                             |     |   |
| ABA routing                    | <b>±</b> |                             |     |   |
| BANK ACCOUNT NUMBER # *        |          | CONFIRM BANK ACCOUNT NUMBER | # * |   |
| Bank account number            | Ø        | Confirm bank account number | ٢   | Ø |
| AME OF ACCOUNT*                |          | ACCOUNT NICKNAME *          |     |   |
| Name of account                |          | Account nickname            |     |   |
| Set as default payment account |          |                             |     |   |
|                                |          |                             |     |   |
|                                |          |                             |     |   |
|                                |          |                             |     |   |

- Account Type Select Checking or Savings.
- **ABA Routing Number** Enter the routing number of the payment account.
- Bank Account Number Enter the bank account number of the payment account.
- **Confirm Banking Account Number** Confirm the bank account number.
- **Name of Account** Enter the name on the payment account.
- **Account Nickname** Enter the unique name for the payment account.
- Set as default payment account Check this box to make this the default payment account for payments to this card. The nickname will appear as the Payment Account for all future payments.
- Click Add Payment Account.

#### **Editing Accounts**

| <u>Å</u> |                    |                    |                                 |
|----------|--------------------|--------------------|---------------------------------|
|          |                    |                    |                                 |
|          | ACCOUNT NICKNAME * |                    |                                 |
|          | Test Account       |                    |                                 |
|          |                    |                    |                                 |
|          |                    | Linda              | te Payment Accour               |
|          |                    | ACCOUNT NICKNAME * | ACCOUNT NICKNAME * Test Account |

You can edit payment accounts by clicking on the Edit link or Pencil icon.

- Account Type Select Checking or Savings.
- **ABA Routing Number** Enter the routing number of the payment account.
- Bank Account Number Click Edit to enter a different account number.
- **Name of Account** Enter the name on the payment account.
- **Account Nickname** Enter the unique name for the payment account.
- Set as default payment account Check this box to make this the default payment account for payments to this card. The nickname will appear as the Payment Account for all future payments.
- Click Update Payment Account.

## **View Payment Accounts**

#### Navigate to the home page.

| ect company               |                     | Billing account      |                    |
|---------------------------|---------------------|----------------------|--------------------|
| EST COMPANY INC           | •                   | TEST COMPANY, INC    | •                  |
| Balance and payments Brea | kdown by category   |                      |                    |
| Current balance           |                     |                      |                    |
| \$ 13,116.15              |                     |                      | Reward point       |
| Payment information       |                     |                      | View payment histo |
| Last statement balance    | Minimum payment     | due Payment due date | Past due amou      |
| \$ 11,246.22              | \$ 563.00           | Apr 26, 2023         | \$ 0.00            |
|                           |                     |                      |                    |
| Make a payment Set up a   | Add payment account |                      | 1                  |

1. Click Manage Payment Accounts. The Payments Account page will display.

| Payment history   | Payment accou      | Ints                |                 |         | 2               |
|-------------------|--------------------|---------------------|-----------------|---------|-----------------|
|                   |                    |                     |                 | Add     | payment account |
| Account nick name | ABA routing number | Bank account number | Name on account |         | 3               |
| Test              | 122241802          | 4923                | -               |         | 🖍 Edit 🔋 Remove |
| Test Account      | 122016066          | 9795                | Test User       | Default | ✓ Edit ■ Remove |

- 2. Click Add Payment Account to add a new payment account.
- 3. Click Edit or Remove to edit account details or remove an account.

# **Making Payments**

Payments can be made to billing or individual cardholder accounts, though it is recommended that all payments are made to the Billing Account. Payments can be scheduled up to 30 days in advance. Payments can be made one at a time or setup for automatic payments.

**Note:** Payments must be made before 2:00 PM Pacific Time for same day posting.

#### **One Time Payments**

To make a payment on the billing account, go to the home page and select **Make a Payment.** To make a payment on an individual cardholder go to the **Cardholders** section of the home page and click on **Make a Payment** for the individual cardholder.

| ect company                   |                        | Billing account |                  |     |                  |
|-------------------------------|------------------------|-----------------|------------------|-----|------------------|
| TEST COMPANY INC              | -                      | TEST COMPANY    | Y, INC           | •   |                  |
|                               |                        |                 |                  |     |                  |
| TEST COMPANY IN               | IC (TEST COMPA         | ANY, INC)       |                  |     |                  |
| Balance and payments          | Breakdown by categor   | ry .            |                  |     |                  |
| Current balance               |                        |                 |                  |     |                  |
| \$ 8,057.25                   |                        |                 |                  |     | Reward point     |
| Available credit \$ 21,942.00 | Credit limit \$ 30,000 |                 |                  |     | 0                |
| Payment information           |                        |                 |                  | Vie | w payment histor |
| Last statement balance        | Minimum paymen         | it due          | Payment due date |     | Past due amour   |
| \$ 5,182.37                   | \$ 260.00              |                 | Apr 26, 2023     |     | \$ 0.00          |
|                               |                        |                 |                  |     |                  |

| Card:           | Lock card |
|-----------------|-----------|
| Current balance |           |

| Payments submitted before 04:00 PM CS                                                                                                    | T ( 05:00 PM EST) will be considered as today's payment.                                                                                                    |                       |
|----------------------------------------------------------------------------------------------------|----------------------------------------------------------------------------------------------------|-----------------------|
|                                                                                                    |                                                                                                    |                       |
| hoose payment date * 🕛                                                                                                    |                                                                                                    |                       |
| ayments can be scheduled up to 30 days in advance.                                                                                                    |                                                                                                    |                       |
| Due date                                                                                                    | 04-26-2023                                                                                                    |                       |
| Choose a different date                                                                                                    |                                                                                                    |                       |
| hoose amount * 2                                                                                                    |                                                                                                    |                       |
| Minimum payment due                                                                                                    | \$ 260.00                                                                                                    |                       |
| Current balance                                                                                                    | \$ 8,057.25                                                                                                    |                       |
|                                                                                                    |                                                                                                    |                       |
| Last statement balance                                                                                                    | \$ 5 182 37                                                                                                    |                       |
| ) Last statement balance                                                                                                    | \$ 5,182.37                                                                                                    |                       |
| ) Last statement balance                                                                                                    | \$ 5,182.37                                                                                                    |                       |
|                                                                                                    | \$ 5,182.37                                                                                                    |                       |
| Other amount                                                                                                    | \$ 5,182.37                                                                                                    |                       |
|                                                                                                    | \$ 5,182.37                                                                                                    |                       |
| Other amount                                                                                                    | \$ 5,182.37                                                                                                    |                       |
| Other amount                                                                                                    |                                                                                                    |                       |
| Other amount                                                                                                    | ÷                                                                                                    |                       |
| Other amount                                                                                                    | ÷                                                                                                    |                       |
| Other amount  syment account 3  TID Checking Account  You must open the link below in order to review  View terms and conditions  4                                                                                                    | e and provide your consent.                                                                                                    | nt with the           |
| Other amount  ayment account  3  TID Checking Account  You must open the link below in order to review  Vew terms and conditions  1 have read and agree to the terms and co                                                                                                    | and provide your consent.  ditions. I authorize MONTECITO BANK & TRUST to debit the accou                                                                                                    |                       |
| Other amount  ayment account  TID Checking Account  You must open the link below in order to review  View terms and conditions  I have read and agree to the terms and con amount that have chosen in this web form                                                                                                    | and provide your consent.<br>dtilons. I authorize MONTECITO BANK & TRUST to debit the accour<br>on the date selected. I understand this is a one-time payment autho                                                                                                    | rization an           |
| Other amount ayment account agment account TID Checking Account You must open the link below in order to review D View terms and conditions I have read and agree to the terms and co amount that have chosen in this we for these funds may be withfrawn from the ch                                                           | and provide your consent.  ditions. I authorize MONTECITO BANK & TRUST to debit the accou                                                                                                    | rization an<br>ou can |
| Other amount  ayment account  TID Checking Account  You must open the link below in order to review  View terms and conditions  View terms and conditions  i have read and agree to the terms and co amount that have chosen in this web form these funds may be withdrawn from thec cancel this authorization online from Spen | and provide your consent.  ditions. I authorize MONTECITO BANK & TRUST to debit the account on the date selected. I understand this is a one-time payment autho sen account on the date selected or on the following banking day.                                                                                                    | rization an<br>ou can |
| Other amount  ayment account  TID Checking Account  You must open the link below in order to review  View terms and conditions  View terms and conditions  i have read and agree to the terms and co amount that have chosen in this web form these funds may be withdrawn from thec cancel this authorization online from Spen | and provide your consent. ditions I authorize MONTECITO BANK & TRUST to debit the account on the date selected. Lunderstand this is a one-time payment authorisen account on the date selected or on the following banking day. Winack III 04:00 PM CST (05:00 PM EST) on or before the scheduled tact MONTECITO BANK & TRUST at 855-256-9153 UII 04:00 PM. | rization an<br>ou can |
| Other amount  ayment account  TID Checking Account  You must open the link below in order to review  View terms and conditions  View terms and conditions  View terms and conditions  these funds may be withdrawn from the ch cancel this authorization online from Spen authorization data elternatively you can co           | and provide your consent. ditions I authorize MONTECITO BANK & TRUST to debit the account on the date selected. Lunderstand this is a one-time payment authorisen account on the date selected or on the following banking day. Winack III 04:00 PM CST (05:00 PM EST) on or before the scheduled tact MONTECITO BANK & TRUST at 855-256-9153 UII 04:00 PM. | rization an<br>ou can |
| Other amount  ayment account  TID Checking Account  You must open the link below in order to review  View terms and conditions  View terms and conditions  View terms and conditions  these funds may be withdrawn from the ch cancel this authorization online from Spen authorization data elternatively you can co           | and provide your consent. ditions I authorize MONTECITO BANK & TRUST to debit the account on the date selected. Lunderstand this is a one-time payment authorisen account on the date selected or on the following banking day. Winack III 04:00 PM CST (05:00 PM EST) on or before the scheduled tact MONTECITO BANK & TRUST at 855-256-9153 UII 04:00 PM. | rization an<br>ou can |

#### Make a Payment

- 1. **Choose a payment date** on either the Due Date or a different date up to 30 days in advance.
- 2. Select the payment option for the date selected. Other Amount cannot exceed the current balance.
- Select a payment account from the dropdown menu. The default payment account designated when the account was added will display.
- 4. Click **View Terms and Conditions** to review the payment disclosure. Check the checkbox to agree to the disclosure.
- 5. Click **Pay** to submit the payment for the selected date and amount. The Pay button will not enable unless the terms and conditions checkbox has been checked.

#### **Automatic Payments**

To make automatic payments on the billing account, go to the home page and select **Set Up Autopay.** Automatic payments can only be setup for the billing accounts. Autopay is not applicable to individual cardholder subaccounts.

| <b>Note:</b> Automatic payments will be effective on the next statement cycle. Please make one-time payment for the current cycle. |
|----------------------------------------------------------------------------------------------------|
| <br>make one-time payment for the current cycle.                                                                                   |

| elect company                 |                            | Billing account   |                  |                      |
|-------------------------------|----------------------------|-------------------|------------------|----------------------|
| TEST COMPANY INC              | •                          | TEST COMPANY      | (, INC           | •                    |
|                               |                            |                   |                  |                      |
| TEST COMPANY IN               | NC (TEST COMPA             | ANY, INC)         |                  |                      |
| Balance and payments          | Breakdown by categor       | ry                |                  |                      |
| Current balance               |                            |                   |                  |                      |
| \$ 8,057.25                   |                            |                   |                  | Reward points        |
| Available credit \$ 21,942.00 | )   Credit limit \$ 30,000 |                   |                  | 0                    |
| Payment information           |                            |                   |                  | View payment history |
| Last statement balance        | Minimum paymen             | nt due            | Payment due date | Past due amount      |
| \$ 5,182.37                   | \$ 260.00                  |                   | Apr 26, 2023     | \$ 0.00              |
| Make a payment                | Set up autopay Add         | d payment account | ]                |                      |

| Payments submitted before 04:00 PM CST                                      | 05:00 84 50    | D will be considered as today's assessed  |                  |   |
|-----------------------------------------------------------------------------|----------------|-------------------------------------------|------------------|---|
|                                                                             | 05.00 FWIES    | ry will be considered as today's payment. |                  |   |
| Autopay scheduled will be effective from new                                | t statement cy | cle. Please make one-time payment for the | e current cycle. |   |
| Choose payment date * 🚹                                                     |                |                                           |                  |   |
| O Due date 🛛                                                                | т              | he 26th of each month                     |                  |   |
| Choose a day 🛛                                                              |                |                                           |                  |   |
| Choose amount * 2                                                           |                |                                           |                  |   |
| Minimum payment due                                                         |                | \$ 260.00                                 |                  |   |
| Current balance<br>Available only when you choose a different date as the p | ayment date.   | \$ 8,057.25                               |                  |   |
| Last statement balance                                                      |                | \$ 5,182.37                               |                  |   |
| Other amount                                                                |                |                                           |                  |   |
| ABA routing number * 4                                                      | Ξ              |                                           |                  |   |
| ABA routing number                                                          | -              |                                           |                  |   |
| ABA routing number                                                          |                |                                           |                  |   |
|                                                                             |                | Confirm bank account number *             |                  |   |
| ABA routing number Bank account number • 5 Bank Account                     | @ &            | Confirm bank account number *             | P                | 2 |

#### **Setup Automatics Payments**

- 1. Choose a scheduled payment day of either each Due Date or a different day of the month
- 2. Choose an amount to be paid for each scheduled payment..
- 3. Select the **account type** for the account to be debited.
- 4. Enter the **routing number** for the account.
- 5. Enter and confirm the **bank account number.**
- 6. Click **View Terms and Conditions** to review the payment disclosure. Check the checkbox to agree to the disclosure.
- 7. Click **Pay** to submit the payment for the selected date and amount. The Pay button will not enable unless the terms and conditions checkbox has been checked.

.

#### **Editing or Canceling Automatic Payments**

Automatic payments can be updated to change a scheduled date, dollar amount, or debiting account. Automatic payments can also be cancelled.

**Note:** Scheduled payments can be edited or cancelled until 2:00pm Pacific Time on the payment date. Processed payments might appear in Pending payments until midnight of the payment date.

#### From the homepage, click on View Payment History.

|                       | Good day, TEST!<br>Here is what's happening with your ac | counts and cardholders           |                      |                                  |                      |                            |  |
|-----------------------|----------------------------------------------------------|----------------------------------|----------------------|----------------------------------|----------------------|----------------------------|--|
|                       | Select company                                           |                                  | ng account           | -                                |                      |                            |  |
|                       | TEST COMPANY INC                                         | • T                              | EST COMPANY, IN      | с <u>-</u>                       |                      |                            |  |
|                       | TEST COMPANY INC (                                       | EST COMPANY, INC)                |                      |                                  |                      |                            |  |
|                       | Balance and payments Brea                                | kdown by category                |                      |                                  |                      |                            |  |
|                       | Current balance                                          |                                  |                      |                                  |                      |                            |  |
|                       | \$ 13,116.15                                             |                                  |                      |                                  |                      | Reward points              |  |
|                       | Available credit \$ 16,657.00   Cr                       | edit limit \$ 30,000             |                      |                                  |                      | °                          |  |
|                       | Payment information                                      |                                  |                      |                                  | V                    | iew payment history        |  |
|                       | Last statement balance<br>\$ 11,246.22                   | Minimum payment due<br>\$ 563.00 |                      | Payment due date<br>Apr 26, 2023 |                      | Past due amount<br>\$ 0.00 |  |
|                       | Make a payment Set up a                                  | Add payment account              |                      |                                  |                      |                            |  |
|                       |                                                          |                                  |                      | Paperless   Manage payme         | nt accounts   View s | tatements & documents      |  |
| ayment history        | Payment accounts                                         |                                  |                      |                                  |                      |                            |  |
| lyment matory         | r ayment accounts                                        |                                  |                      |                                  |                      |                            |  |
| Q Search by payment a | ccount                                                   |                                  |                      |                                  |                      |                            |  |
| ending payments       |                                                          |                                  |                      |                                  |                      |                            |  |
|                       | ts can be edited or cancelled unti                       | 04:00 PM CST ( 05:00 PM EST)     | on the payment date. |                                  |                      |                            |  |
| Confirmation #        | Submitted date                                           | Payment date                     | Amount               | Status                           | Method               | Payment account            |  |
| N/A                   | 04-05-2023                                               | 04-26-2023                       | \$ 10.879.09         | Scheduled                        | Autopay              | ******2                    |  |

- 1. Click on the ellipses (...) to display the payment options.
- 2. Select **Edit Payment** to update the scheduled date, dollar amount, or debiting account.

3

Cancel payment

3. Select **Cancel Payment** to cancel the scheduled automatic payment.

## **View Payment History**

Payment history can be viewed for the past year or for future automatic payments on the billing account and for individual cardholder subaccounts.

|                                                |                                                                                                    |                                      | -                               |                     |                                                             |               |
|------------------------------------------------|----------------------------------------------------------------------------------------------------|--------------------------------------|---------------------------------|---------------------|-------------------------------------------------------------|---------------|
| Goo<br>Here is v                               | d day, TEST!                                                                                                    | cardholders                          |                                 |                     |                                                             |               |
| Select c                                       | ompany                                                                                                    | Billing account                      |                                 |                     |                                                             |               |
| TEST                                           | COMPANY INC                                                                                                    | - TEST COM                           | PANY, INC                       | •                   |                                                             |               |
| Bala<br>Curr<br>\$ 1<br>Avail<br>Last<br>\$ 11 | ST COMPANY INC (TEST CC<br>nce and payments Breakdown by a<br>ent balance<br>3,116.15<br>able credit \$16,657.00   Credit limit \$3<br>ment information<br>statement balance<br>,246.22<br>ake a payment Set up autopay | ategory                              | Payment dua dat<br>Apr 26, 2023 | •                   | Reward po<br>0<br>Vew payment his<br>Past due am<br>\$ 0.00 | story         |
|                                                | 1<br>s can be edited or cancelled until <b>104:0</b>                                                                                                    | 0 PM CST ( 05:00 PM EST) on the paym |                                 | ge payment accounts | View statements & doo                                       | cuments       |
| •                                              |                                                                                                    | ,,                                   |                                 |                     |                                                             |               |
| Confirmation #                                 | Submitted date                                                                                                    | Payment date                         | Amount                          | Status              | Method                                                      | Payment accou |
| I/A                                            | 04-05-2023                                                                                                    | 04-26-2023                           | \$ 10,879.09                    | Scheduled           | Autopay                                                     | ******-8631   |
| st payments 2                                  | s might appear in Pending payments t                                                                                                    |                                      |                                 |                     |                                                             |               |
| Processed payments                             | s might appear in Pending payments t                                                                                                    | i monight of the payment date.       |                                 |                     |                                                             |               |
| ayment date                                    |                                                                                                    | Description                          |                                 |                     | An                                                          | nount         |
| 3-30-2023                                      |                                                                                                    | Payments                             |                                 |                     | s -                                                         | 7,543.88      |
| 2-26-2023                                      |                                                                                                    | Payments                             |                                 |                     | \$ -                                                        | 11,696.94     |
| 1-26-2023                                      |                                                                                                    | Payments                             |                                 |                     | s.,                                                         | 15 556 94     |

From the homepage, click on **View Payment History**.

- 1. **Pending Payments** This section displays payments that are scheduled for the future.
- 2. Past Payments This section displays past payments for a year.

# Cardholder Maintenance

# Lock Card, Reset Pin, Replace Card, Request Limit Change, Request New Merchant Types

There are several important and useful features for performing cardholder maintenance for authorized cardholders in the card portal.

From the **Cardholder** section the of homepage or **View All Cardholders** page, select a cardholder name and click on the ellipses (...) then **Manage Cards** to display the Cardholder Page for that cardholder.

| Ga Monte<br>Bank & | ecito<br>Trust' Business                         | Card | s                                                                                                    |            |                                 |
|--------------------|--------------------------------------------------|------|----------------------------------------------------------------------------------------------------|------------|---------------------------------|
|                    | ind every pecal community<br>geent bank:<br>VISA |      | Actinication and the second second se |            |                                 |
| Current balance    | 3                                                |      |                                                                                                    |            |                                 |
| \$100 credit limit |                                                  |      | Card information                                                                                                    |            |                                 |
| 1 Updat            | te credit limit                                  |      | Card controls                                                                                                    |            |                                 |
| 2 View             | transactions                                     |      | Merchant category groups                                                                                                    | 9          | Update merchant category groups |
| 3 🔒 Lock ca        | ard                                              |      | Merchant category groups                                                                                                    | Permission |                                 |
| 4 🤿 Reset F        | PIN >                                            |      | Airlines                                                                                                    | Allow      |                                 |
| 5 🖍 Replac         | e card                                           |      | Government Services                                                                                                    | Allow      |                                 |
|                    |                                                  |      | Hotels and Motels                                                                                                    | Allow      |                                 |
| 6 🗴 Close o        | ard >                                            |      | Automobile and Vehicles                                                                                                    | Allow      |                                 |
| 7 🛐 Stateme        | ents & documents 📏                               |      | Transportation                                                                                                    | Allow      |                                 |
| 8 🖳 Paperle        | ess                                              |      | Auto Rental                                                                                                    | Allow      |                                 |
| - 1                |                                                  |      | Professional Membership and                                                                                                    | Allow      |                                 |

- 1. Update Credit Limit Select to update a credit limit for a user's card.
  - a. You can enter a new credit limit or a temporary spending limit for the cardholder. Temporary spending limit options included a single transaction or a daily limit.
- 2. View Transactions displays transaction page.
- 3. Lock Card Select Yes in the pop-up window to lock the card and prevent transactions.
- 4. Reset Pin Reset the pin number for the card.
- 5. Replace Card
  - a. Lost/Stolen- To block the card select Yes and Continue, then select Done.
  - b. Damaged Verify the shipping address and select Done to order a new card.
- 6. Close Card Close the card so that it can no longer be used and cannot be reopened.
- 7. Statements and Documents Download up to one year of statements in PDF format.
- 8. **Paperless** Stop the mailing of paper statements to be eco-friendly and prevent mail theft.
- 9. Update Merchant Category Groups Select the merchant types where the cardholder is allowed to perform transactions.

#### Reset a PIN Number

You can reset a personal identification number (PIN) number for a cardholder so that they may perform a Cash Advance and withdraw cash from an ATM.

| Montecito<br>Bank & Trust Business<br>Pediad overgo percet community<br>is a great bank."<br>VISA |                                                     |          |
|---------------------------------------------------------------------------------------------------|-----------------------------------------------------|----------|
| Current balance                                                                                   |                                                     |          |
| \$0.00                                                                                            |                                                     |          |
| \$100 credit limit                                                                                |                                                     |          |
|                                                                                                   |                                                     |          |
| Update credit limit                                                                               |                                                     |          |
| View transactions                                                                                 |                                                     |          |
| Lock card                                                                                         | Reset PIN                                           | ×        |
| Reset PIN >                                                                                       | Enter a 4-digit personal identification number(PIN) |          |
| Replace card                                                                                      | New PIN 2                                           |          |
| Close card                                                                                        | Confirm PIN * 3                                     |          |
| Statements & documents >                                                                          |                                                     |          |
| Paperless                                                                                         |                                                     | 4 Submit |

- 1. Select **Reset PIN**. The Reset Pin page will display.
- 2. New PIN Create a 4-digit pin for cardholder.
- 3. Confirm PIN Enter 4-digit PIN entered in New PIN.
- 4. Click Submit.

## eStatement Enrollment

You can enroll a cardholder in eStatements and they will receive an email notification when their electronic statement is available to view in the portal.

|            | t balance              | nmunity<br>/ISA |
|------------|------------------------|-----------------|
| \$100 cr   | edit limit             |                 |
|            | Update credit limit    |                 |
|            | View transactions      |                 |
| ₿          | Lock card              |                 |
| . <u>*</u> | Reset PIN              | >               |
| \$         | Replace card           | >               |
| $\otimes$  | Close card             | >               |
| 1          | Statements & documents | • >             |
| Ŀ          | Paperless              |                 |

- 1. On the **Cardholder Page**, go to **Paperless** and move the slider to initiate eStatement enrollment.
- 2. Select Terms and Conditions and Agree to the terms.
- 3. Select Enroll in Paperless.

## Update Cardholder Profile

You can update a cardholder's personal and contact information including name, department, email address, phone, and user type.

From the **Cardholder** section the of homepage or **View All Cardholders** page, select a cardholder name and click on the ellipses (...) then **Manage User Profile** to display the Cardholder Page for that cardholder.

| User Tes<br>View and update of | st<br>user information here                      |                                              | 5 Manage card                |
|--------------------------------|--------------------------------------------------|----------------------------------------------|------------------------------|
| rofile information             |                                                  |                                              |                              |
| Personal information           |                                                  |                                              | Update personal information  |
| First name                     | Last name                                        | Birth date                                   | SSN / Tax ID                 |
| User                           | Test                                             |                                              |                              |
| Employee ID                    | Department                                       | Department manager                           | User role                    |
|                                | MONTECITO BANK & TRUST                           |                                              | User                         |
|                                |                                                  |                                              |                              |
| Contact information            |                                                  |                                              | 2 Update contact information |
| Email                          | Cell phone number                                | Work phone number & extension                | Home phone number            |
| @montecito.bank                |                                                  | 18059637511                                  |                              |
| 3                              |                                                  | 4                                            |                              |
| Disable user                   | Temporarily disable user access to this company. | Remove user Permanently remove this company. | user from                    |

- 1. Update Personal Information A user's personal information can be updated.
- Update Contact Information A user's contact information can be updated. Updating contact information on an account will only update the profile information in SpendTrack. Updated information can selectively be applied to the card profiles by clicking Apply this update to cards.
- 3. Disable User Temporarily disable a user's access.
- 4. Remove User Permanently remove a user's access.
- 5. Manage Cards Manage a user's card.

**Note:** Cardholders are not permitted to update their own name, department, email address, or user type in the cardholder portal. This information can only be updated by Program Administrators.

# **User Maintenance**

From the **Users** page, Program Administrators can manage the portal access of all company cardholders.

To manage existing users, select **Users** from the navigation pane.

| 5                     | Use          | rs            |               |                   |      |                      |   |                       |                   | 1                                                           | Add user |
|-----------------------|--------------|---------------|---------------|-------------------|------|----------------------|---|-----------------------|-------------------|-------------------------------------------------------------|----------|
| ."<br><sub>=x</sub> 1 | Q Se         | arch by name, | email, card I | ast 4, department | ▼ Fi | Iter Invite selecter | 1 | 2                     |                   |                                                             |          |
| 8                     | Users        |               | Remov         | ed                |      |                      |   |                       |                   |                                                             |          |
| */                    |              | Name          | \$            | Email address     | ¢    | Department           | ÷ | Role                  | Status            | Card ending                                                 | Actions  |
| **                    | $\checkmark$ | Test User     |               | @montecito.bank   | :    | MONTECITO BANK & TR  | J | Program administrator | Invitation lapsed | 3<br>Reset password                                         |          |
|                       |              | Company Us    | ser           | @montecito.bank   | ¢    | MONTECITO BANK & TR  | J | Program administrator | Active            | <ul> <li>Manage user profi</li> <li>Manage cards</li> </ul> |          |
| •                     |              | John Doe      |               | @gmail.com        |      | MONTECITO BANK & TR  | J | User                  | Not invited       | Disable user     Remove user                                |          |

- 1. Search users by name or email.
- 2. If the **Status** of the user is Not Invited or Invitation Lapsed, select the checkbox to the left of the user to send them an activation email for the Cardholder Portal.
- 3. Select the ellipses (...) to the right of the user for additional options:
  - a. Reset Password Resets the SpendTrack password for the user.
  - b. Manage User Profile Opens the profile information page to edit user information.
  - c. Manage Cards Opens the Card page.
  - d. **Disable User** Disables SpendTrack access for the user.
  - e. Remove User Permanently removes SpendTrack access for the user

#### Send Cardholder Portal Activation Codes to Cardholders

Program Administrators are responsible for sending activation codes to cardholders for Cardholder Portal access. To send the activation code:

| S<br>.1      | Users                                                                    |  |                    |                      |                       |                   |             | Add user |
|--------------|--------------------------------------------------------------------------|--|--------------------|----------------------|-----------------------|-------------------|-------------|----------|
| ."<br>=*     | Q. Search by name, email, card last 4, department Titler Invite selected |  |                    |                      |                       |                   |             |          |
| *            | Name                                                                     |  | Email address \$   | Department 🔶         | Role                  | Status            | Card ending | Actions  |
| æ <u>(</u> ) |                                                                          |  | han@montecito.bank | MONTECITO BANK & TRU | Program administrator | Invitation lapsed |             |          |
| ⊟            |                                                                          |  | mes@montecito.bank | MONTECITO BANK & TRU | Program administrator | Active            |             |          |
| ٠            | 2 🗹                                                                      |  | 805@gmail.com      | MONTECITO BANK & TRU | User                  | Not invited       | 106         |          |

- 1. Select **Users** from the left side navigation pane.
- 2. Check the checkbox next to the User(s) you wish to send an invitation/activation code to the Cardholder Portal.
- 3. Click Invite Selected.

\_

**Note:** If you wish to send a user an invitation to the Program Administrator portal, first click the ellipses (...) to the far right of the name row and select **Edit Profile**. On the **Edit User** page, change the **User Type** to **Program Administrator** and **Save**.

### Assigning Other Program Administrators

To give existing users Program Administrator privileges:

| Use  | ers               |            |                                 |             |                                    |   |                               |                   |                | Add |
|------|-------------------|------------|---------------------------------|-------------|------------------------------------|---|-------------------------------|-------------------|----------------|-----|
| ٩.   | Search by name, e | mail, card | last 4, department              | <b>▼</b> Fi | Iter Invite selected               | 1 |                               |                   |                |     |
| User | S                 | Remov      | ed                              |             |                                    |   |                               |                   |                |     |
|      |                   |            |                                 |             |                                    |   |                               |                   |                |     |
|      | Name              | ÷          | Email address                   | ¢           | Department                         | ÷ | Role                          | Status            | Card ending    | Act |
|      | Name<br>Test User | ÷          | Email address<br>@montecito.bar |             | Department<br>MONTECITO BANK & TRU |   | Role<br>Program administrator | Invitation lapsed | Reset password |     |
|      |                   |            |                                 | ik          |                                    | J |                               | Invitation lapsed | -              |     |

- 1. Select **Users** from the navigation pane.
- 2. Use the ellipses (...) menu to select Edit Profile.

| User To<br>View and upda | est<br>ate user information here |            | Manage c                                      |
|--------------------------|----------------------------------|------------|-----------------------------------------------|
| file information         |                                  |            |                                               |
|                          |                                  |            |                                               |
| Personal information     |                                  |            | 3 Update personal information                 |
| Personal information     | Last name                        | Birth date | 3 Update personal information<br>SSN / Tax ID |
|                          | Last name<br>Test                | Birth date |                                               |
| First name               |                                  |            | SSN / Tax ID                                  |

3. Select Update Personal Information from the Profile Information page.

| Update personal ir   | nformation                                                                                       | ×    |
|----------------------|--------------------------------------------------------------------------------------------------|------|
| Personal information |                                                                                                  |      |
| First name *         | Test                                                                                             |      |
| Last name *          | User                                                                                             |      |
| Birth date           | Birth date                                                                                       |      |
| SSN / Tax ID         | Select 🗸                                                                                         |      |
| Employee ID          | Employee ID                                                                                      |      |
| Department *         | MONTECITO BANK & TRUST                                                                           | ~    |
| Department manager   | KOHNE BROOKS                                                                                     |      |
| User role * 4        | Program administrator<br>Select role<br>Program administrator<br>Reporting administrator<br>User | ~    |
|                      | 5 Save and c                                                                                     | lose |

- 4. From the **Update Personal Information** page, select **Program Administrator** from the **User Role** drop down menu.
- 5. Click Save and Close.

#### Create a New User and Add Card

The first step to adding a new cardholder and ordering their card is to create a new user in the portal. To create a new user:

| Use  | ers               |                 |                                 |            |                                   |   |                               |                             | 0              | Add use |
|------|-------------------|-----------------|---------------------------------|------------|-----------------------------------|---|-------------------------------|-----------------------------|----------------|---------|
| Q s  | Search by name    | , email, card I | ast 4, department               | <b>▼</b> F | ilter Invite selected             | d |                               |                             |                |         |
| User | s                 | Remov           | ed                              |            |                                   |   |                               |                             |                |         |
|      |                   |                 |                                 |            |                                   |   |                               |                             |                |         |
|      | Name              | ÷               | Email address                   | ¢          | Department                        | ÷ | Role                          | Status                      | Card ending    | Actions |
|      | Name<br>Test User | ¢               | Email address<br>@montecito.ban |            | Department<br>MONTECITO BANK & TR |   | Role<br>Program administrator | Status<br>Invitation lapsed | Reset password |         |
|      |                   |                 |                                 | ĸ          |                                   | U |                               |                             |                |         |

1. Select Add User on the Users page.

| Add User                   |                         |                    |
|----------------------------|-------------------------|--------------------|
| EMAIL ADDRESS*             |                         |                    |
| Email address              |                         | 1                  |
| FIRST NAME*                | LAST NAME*              |                    |
| First name                 | Last name               |                    |
| WORK PHONE NUMBER          | HOME PHONE NUMBER       |                    |
| ()                         | ()_ <u>-</u>            |                    |
| MOBILE NUMBER              | ALTERNATE MOBILE NUMBER |                    |
| ()_ <u>-</u>               | ()_ <u></u>             |                    |
| SELECT PROFILE*            |                         |                    |
| Select profile             |                         | ~ <b>2</b>         |
| Select department profile* |                         |                    |
| Select department          |                         | ~ <u>3</u>         |
|                            |                         | 4                  |
|                            |                         | Add User Add & inv |

- 2. Complete the required fields email, first name, last name, and phone number.
- 3. Select either Program Administrator or User from the Select Profile drop-down list.
- 4. Select a department from the **Select Department** drop-down list.
- 5. Select **Add User** to create a new user record or **Add & Invite** to create a record AND send the user an invitation email to log in to SpendTrack. The user receives an activation email with instructions to log in.

#### Add a Card

Once the new user is created, the user displays in the list on the Users page. When you add a card to a user, a physical card is mailed to the address on file.

To add a card to the user:

1. Select the user from the Users list on the **Users Page** and select **Manage Cards**.

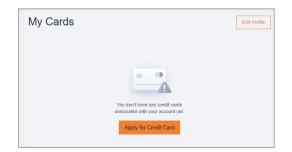

2. Select Apply for Credit Card. The New Card Application dialog box displays.

| New card application |                 |             |               |                | >        |
|----------------------|-----------------|-------------|---------------|----------------|----------|
| Personal information | First name *    | Last name * |               | Middle initial |          |
| Contact information  | First name      | Last name   |               | Middle initial |          |
| Card settings        | Email           |             |               |                |          |
| Terms and Conditions | @montecito.bank |             |               |                |          |
|                      | Tax id type     |             | Date of birth |                |          |
|                      | Select          | ~           | Date of birth |                |          |
|                      |                 |             |               |                |          |
|                      |                 |             |               | Save Sa        | ave & Ne |

3. Complete the Personal Information and Contact Information sections and select **Save &** Next.

| New Card Application | n                      |                             | ×               |
|----------------------|------------------------|-----------------------------|-----------------|
| Personal Information | Personalized Embossing |                             |                 |
| Contact Information  | MONTECITO BANK & TRUS  | ī                           |                 |
| Card Settings        | Credit Limit *         | Relative Name               |                 |
| Terms and Conditions | S 100                  | Relative Name               |                 |
|                      | Billing Level *        | Billing Account Last Four * |                 |
|                      | SubAccount             | ✔ 8666                      | ~               |
|                      |                        |                             |                 |
|                      |                        | S                           | ave Save & Next |

- 4. Complete the Card Settings section:
  - **Personalized Embossing** Enter the cardholder first and last name to be embossed on the card.
  - **Credit Limit** Enter the desired credit limit for the card. If there are other cards, this limit must be less than or equal to the sum of the company's overall limit.
  - Relative Name Do not use.
  - **Billing Level** Select SubAccount.
  - **Billing Account Last Four** Select the parent billing account of the card.
- 5. Click on View Terms and Conditions, then check "I have read and agree...".
- 6. Click Submit.

Once the card is created, you will see the user record on the home page.

# Analytics

Select Analytics from the navigation pane to display the Analytics page. The following charts are available. The charts are available for multiple periods (yearly, quarterly, monthly, and last 7 days).

- Spending Trends
- Spending by merchant category groups

\$0.0

• Top 7 merchants – available for all merchants or by specific category

**Note:** Hover over the chart to display specific values.

#### Sample Reports:

=

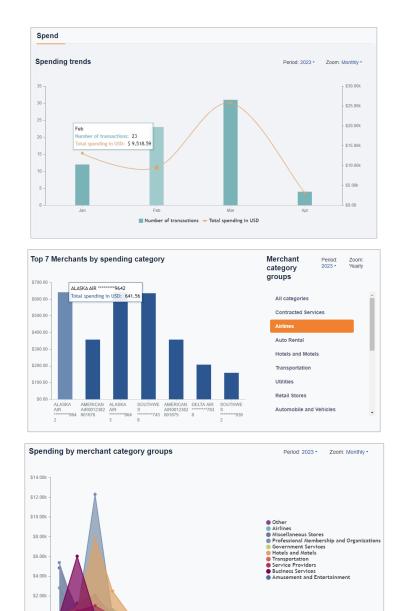

# Notifications

Notifications display requests from cardholders that are pending approval. If a cardholder is assigned to a specific department, the Department Lead must give their approval before the request will appear for the Program Administrator. Message information includes the approval flow and comments on the request.

| INBOX (2) OUTBOX (0)                         |                    | SID DOE                                                                                                    |                               |   | Decline Approve          |
|----------------------------------------------|--------------------|----------------------------------------------------------------------------------------------------|-------------------------------|---|--------------------------|
| ASHLEY DOE<br>Merchant type<br>17h ago       | Awaiting Approval  | ADD MERCHANT TYPE                                                                                                    |                               |   |                          |
| SID DOE<br>O Merchant type<br>1D ago         | Avraiting Approval | Approval Flow:                                                                                                    |                               |   |                          |
| ASHLEY DOE<br>Monthly Credit Limit<br>2D ago | Awaiting Approval  | SID DOE Ø                                                                                                    | ALEX DOE<br>Awaiting approval | ۵ |                          |
|                                              |                    | CURRENT<br>Hotels and Motels<br>Clothing and Stores<br>Miscellaneous Stores<br>Service Providers<br>Personal Service Providers<br>Business Services<br>Repair Services<br>Amusement and Entertainment<br>Professional Membership and Organization<br>Government Services | nş                            |   | REOUESTED<br>Auto Rental |
|                                              |                    | Comments                                                                                                    |                               |   |                          |

- 1. Select a message in the inbox to display the details of the request and options:
  - a. **Decline** Rejects the request and sends a notification to the requester.
  - b. Accept Approves the request and sends a notification to the requester.

## Departments

Program Administrators can create Departments to group cardholders for analysis and designate Department Heads. An individual cardholder can only be placed in one department. Department Heads have these enhanced capabilities for the departments to which they are assigned:

**Home** - View spend analytics on the home page for the departments and spend for each user within the department by spend category.

**Notifications** - View user requests, such as spend limit increases. User requests go to the Department Head before the PA. From the Notifications page, Department Heads select Approve or Decline. After the Department Head approves a request, it goes to the PA for final approval.

**Users** - View a list of users in the department. Options include send an invitation email, disable user, reset password, view transactions, and view card profile.

Card Profile - View details of the cardholder. Options include lock a card and reset PIN.

To create Departments and assign appropriate user authority, select **Departments** from the navigation page.

| 5         | Departments                            |                         |                    | 1 Add user        |
|-----------|----------------------------------------|-------------------------|--------------------|-------------------|
| lı.<br>×= | MONTECITO BANK & TRUST<br>KOHNE BROOKS |                         | 2                  | Add<br>department |
|           | > MONTECITO BANK & TRUST               |                         | 3 Edit depar       | tment head 🧳      |
| <u>به</u> | > Marketing                            | 4<br>Add sub department | 5<br>Add departmen | t head            |

- 1. Add User Adds a user to an existing department.
- 2. Add Department Create a new department.
- 3. Edit Department Head Change the Department Head.
- 4. Add Dept Head Add a user to the Department Head role.
- 5. Add Sub Dept Create a new sub-department.
- 6. **Pencil/Trash** icon Edit/Remove the department or sub-department.

# Connect to QuickBooks

There two ways to connect to QuickBooks:

- Connect to QuickBooks from SpendTrack: This feature allows admin users (Program Admins or Bank Admins) to manually export their company's past transaction information to QuickBooks.
- Connect to SpendTrack from QuickBooks: Administrators can connect their SpendTrack accounts from QuickBooks to automatically update their transaction information.

#### Connect QuickBooks from SpendTrack

1. Select the **Company Account** from the **Billing Account** drop down menu.

| Good day, !<br>Here is what's happening with your accounts and cardhol | ders                             |
|------------------------------------------------------------------------|----------------------------------|
| Select company MONTECITO BANK & TRUST                                  | Billing account                  |
| 1                                                                      | MONTECITO BANK & TRUST (Company) |

2. From Latest Transactions widget, select View Transactions.

| Good day,<br>lere is what's happening with | l your accounts and cardho | lders                            |   |                               | New features on<br>SpendTrack<br>Learn more |
|--------------------------------------------|----------------------------|----------------------------------|---|-------------------------------|---------------------------------------------|
| elect company                              |                            | Billing account                  |   |                               | â                                           |
| MONTECITO BANK & TRUS                      | т •                        | MONTECITO BANK & TRUST (Company) | - |                               | View statements & documents                 |
|                                            |                            |                                  |   |                               |                                             |
| MONTECITO BA                               | ANK & TRUST                |                                  |   | Latest transactio             | DNS View all transactions                   |
| Balance and payments                       | Breakdown by category      |                                  |   |                               | 10.1 Com                                    |
| Current balance                            |                            |                                  |   | Debit Principa<br>Mar 9, 2022 | I Bala \$ 2.00 ><br>Posted                  |
| \$ 30.00                                   |                            |                                  |   | Principal Debi                | t Adju \$ 0.03 >                            |
|                                            |                            |                                  |   | Jan 24, 2022                  | Posted                                      |

3. From All Transactions, select Connect to QuickBooks.

| ÷  | Transactions                                    | Billing account<br>MONTECITO BANK & TRU | IST (Company)  ×      |         | Period<br>Current period ~ |
|----|-------------------------------------------------|-----------------------------------------|-----------------------|---------|----------------------------|
|    | Current balance                                 |                                         |                       |         |                            |
|    | \$ -30.00<br>Available credit \$ 1,030.00   Cre | dit limit <b>\$ 1,000.00</b>            |                       | • 0-50% | ● 51-75% ● 76-100%         |
| AI | l transactions                                  |                                         | 3                     |         | Statements and documents   |
|    | Q. Search by cardholder, merchant c             | r amount                                | Connect to quickbooks | Spendir | ng breakdown Export 👻      |

4. Sign in to QuickBooks.

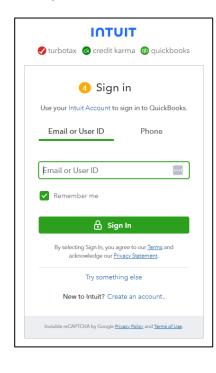

5. Connected will appear after signing in successfully.

| 🕂                    | Export to Quickbooks |  |
|----------------------|----------------------|--|
| Connected   Company: | 8826   Disconnect    |  |
|                      |                      |  |
|                      |                      |  |

|                 | Period                                                                          |  |
|-----------------|---------------------------------------------------------------------------------|--|
| 5               | Current period Y                                                                |  |
|                 | Current period                                                                  |  |
|                 | Custom date range                                                               |  |
|                 | May 31, 2024                                                                    |  |
|                 | Apr 30, 2024                                                                    |  |
|                 | Mar 31, 2024                                                                    |  |
| • 0-50% • 51-75 | c Feb 29, 2024                                                                  |  |
|                 | Export *                                                                        |  |
|                 | <ul> <li>0-50% • 51-75</li> <li>6 Export to Quickbo<br/>8826 Disconr</li> </ul> |  |

- 6. Select the **Period** to export.
- 7. Select Export to QuickBooks.

#### Export Successful!

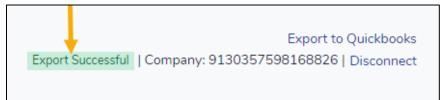

## Connect SpendTrack from QuickBooks

1. Sign In to QuickBooks.

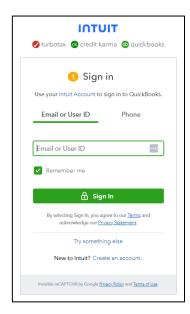

2. Select the **gear icon** at the top right, then select **Import Data.** 

| YOUR COMPANY         | LISTS                  | TOOLS               | PROFILE                   |
|----------------------|------------------------|---------------------|---------------------------|
| Account and settings | All lists              | Order checks 🖉      | Subscriptions and billing |
| Manage users         | Products and service 2 | Import data         | Feedback                  |
| Custom form styles   | Recurring transactions | Import desktop data | Privacy                   |
| Chart of accounts    | Attachments            | Export data         |                           |
| Payroll settings     | Custom fields          | Reconcile           |                           |
| Workers' comp        | Tags                   | Budgeting           |                           |
| Get the desktop app  | Rules                  | Audit log           |                           |
| Additional info      |                        | SmartLook           |                           |
|                      |                        | Resolution center   |                           |

3. From Import Data, select Bank Data.

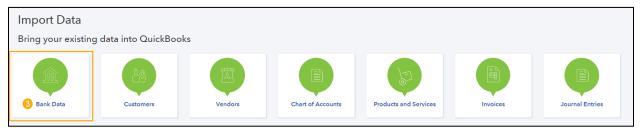

4. Select Find your Bank, then Continue.

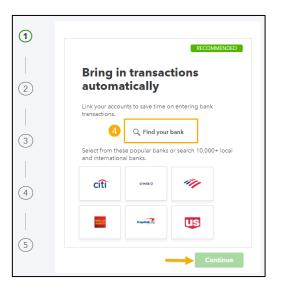

5. Enter Montecito Bank, and select: Montecito Bank & Trust – Business Credit Card.

| Let       | s get a picture of your p                                                 | rofits |
|-----------|---------------------------------------------------------------------------|--------|
| Connect   | your bank or credit card to bring in your transactions.                   |        |
| 5 montec  | ito bank                                                                  | 8      |
| 2 results | for montecito bank                                                        |        |
|           | Montecito Bank and Truet<br>www.montecito.com                             |        |
|           | Montecito Bank & Truet - Business Credit Card<br>spendtrack.fiservapp.com |        |
| s         | till can't find your provider?                                            | >      |
|           |                                                                           |        |

- 6. Enter your **SpendTrack Email Address** and **Password** then **Continue** to Sign in to account.
- Select the Yes radio button, then Continue. For your security, a One Time Passcode (OTP) will be sent to your SpendTrack email address. Check your email.

| Sign in to account 6                                                                                         |
|----------------------------------------------------------------------------------------------------|
| Montecito Bank & Trust - Business Credit Card<br>https://spendtrack.fiservapp.com/montecito-bank-trust/login |
| Email Address                                                                                                |
| Enter for Montecito Bank & Trust - Business Cre••••                                                          |
| This field is required                                                                                       |
| Password                                                                                                    |
| Enter for Montecito Bank & Trust - Business Cre-                                                             |
| SHOW                                                                                                    |
|                                                                                                    |
| Back Continue                                                                                                |

| Sign in to account                                                                                               |  |  |
|----------------------------------------------------------------------------------------------------|--|--|
| Montecito Bank & Trust - Business Credit Card<br>https://spendtrack.fiservapp.com/montecito-bank-trust/login     |  |  |
| For your security, Montecito Bank & Trust - Business Credit Card requires<br>additional verification info. (185) |  |  |
| Please confirm to trigger one time passcode                                                                      |  |  |
| ⊖ Yes                                                                                                    |  |  |
| · · · · · · · · · · · · · · · · · · ·                                                                            |  |  |
| Back Continue                                                                                                    |  |  |

- 8. Select the account created in Chart of Accounts in **Enter account type**.
- Which accounts do you want to connect?

#### 9. Done!

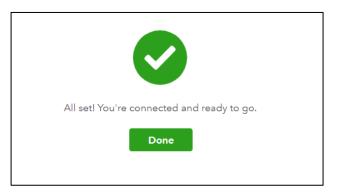